## **ACCESSING YOUR KIST EMAIL ACCOUNT USING A SMARTPHONE**

- 1. On your Android phone or tablet Playstore download Gmail App
- 2. Open the Gmail app  $\blacksquare$ .
- 3. In the top right, tap your profile picture or Tap  $\equiv$  It's at the top-left corner of the screen then click settings
- 4. Tap Add another account.
- 5. Tap Google
- 6. Enter the Kist student email address e.g. **mwauradct0001@kist.ac.ke**
- 7. Tap **Next**. This brings you to the password screen
- 8. Enter your email password e.g. dct000121
- 9. Tap **Next**. Once your password is authenticated, you'll be signed in to the account.

## Step 1 - Open the Gmail app

Open the Gmail app on your Android device.

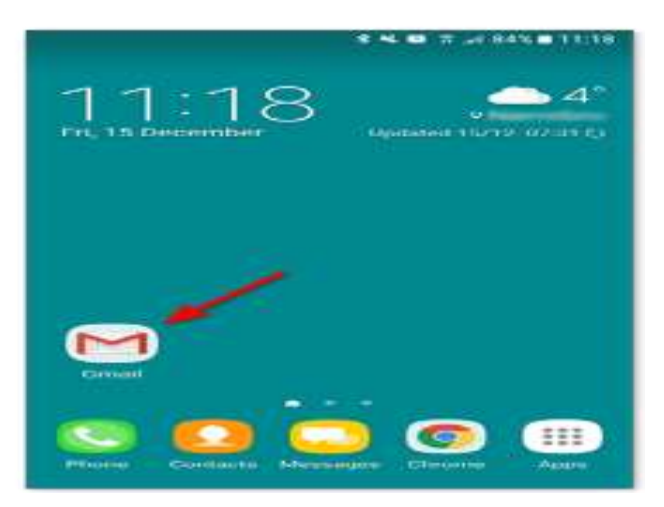

Step 2 - Go to Settings

In the top right, tap your profile picture

**or** 

 $Tap \equiv It's at the top-left corner of the screen then click settings$ Click the menu in the top left corner to open Settings.

Tap **Settings** at the bottom of the menu that opens.

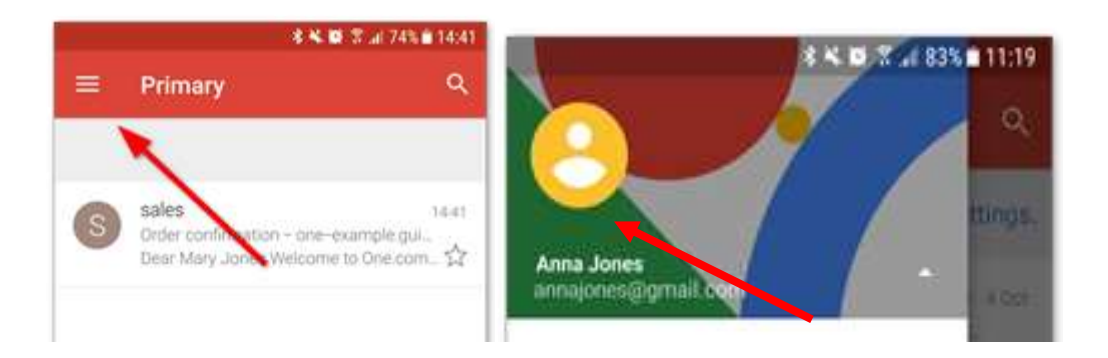

Step 4 - Click Add account

Click **Add account** to start setup.

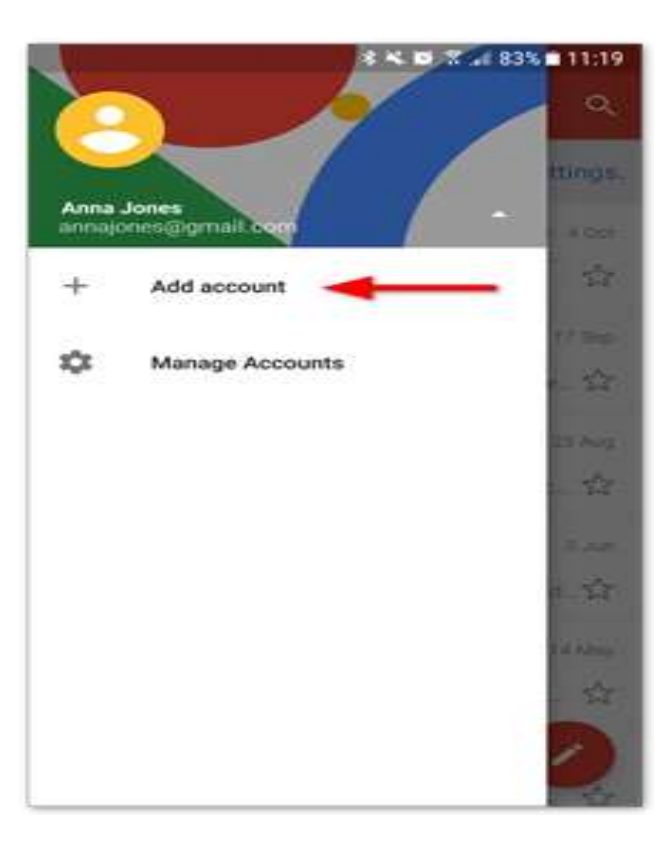

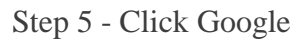

Select **Google** as the account you want to set up.

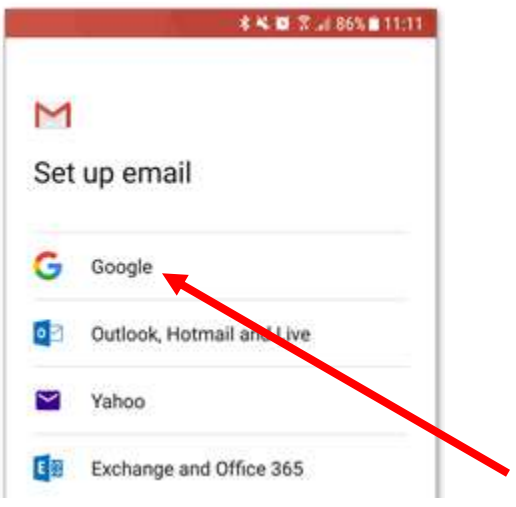

Step 6 - Enter your Kist email address

1. Type in the Kist email address you want to set up e.g mwauradct0001@kist.ac.ke 2. Click **Next**.

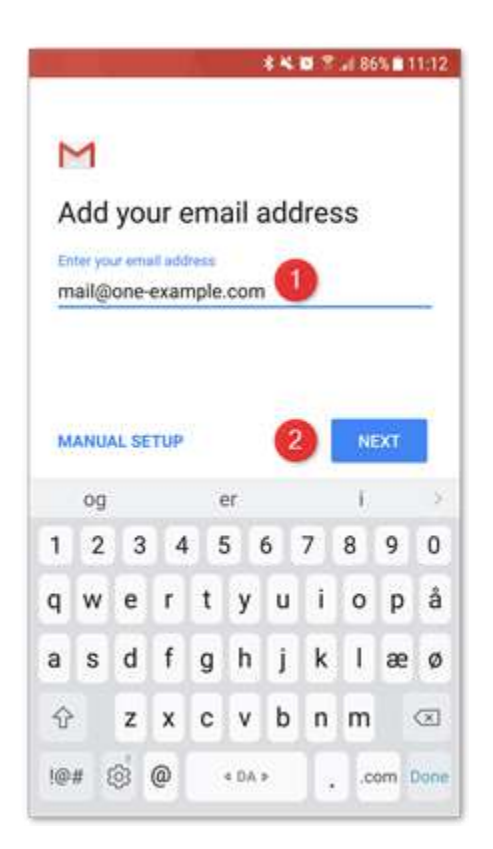

Step 7 – Enter Password

- 1. Tap **Next**. This brings you to the password screen
- 2. Enter your email password e.g. dct000121

3. Tap **Next**. Once your password is authenticated, you'll be signed in to the account Step 8 - Done!

Your account is now set up and ready to go!

## **ACCESSING YOUR EMAIL ACCOUNT USING A DESKTOP COMPUTER**

1. Type www.gmail.com on the web address and press Enter Key

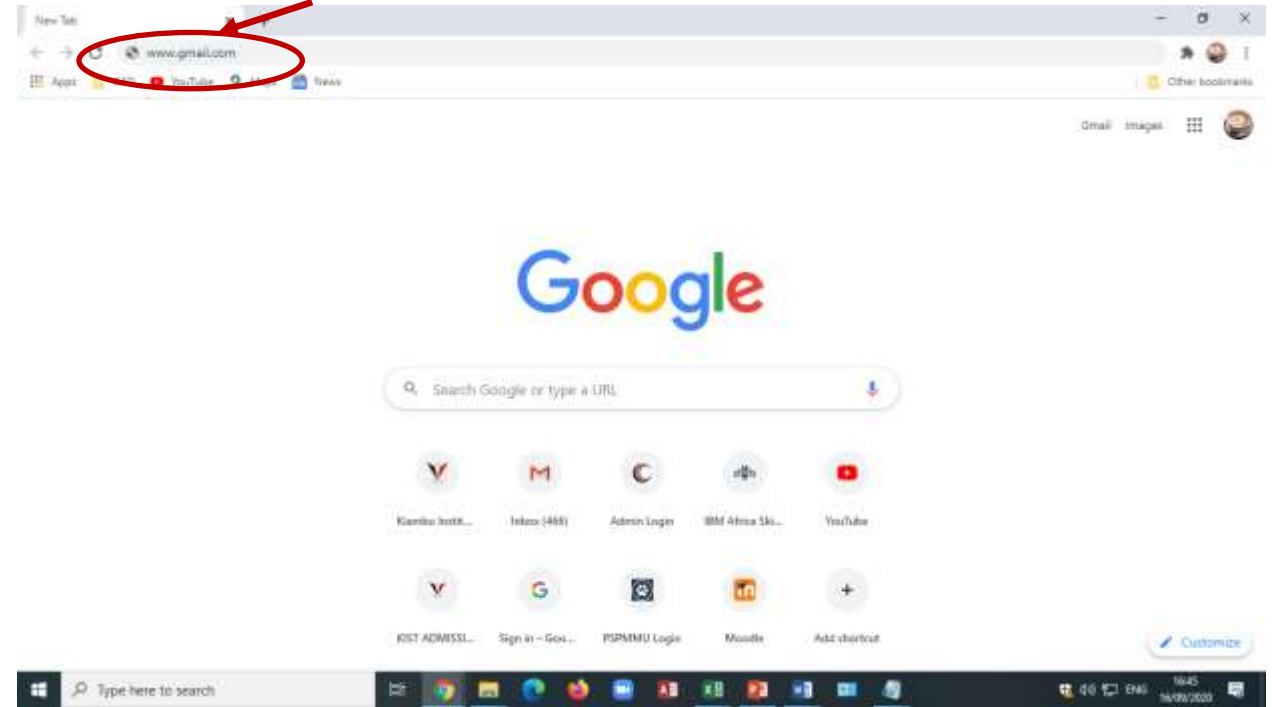

2. Type your entire email address e.g. [abc@kist.ac.ke](mailto:abc@kist.ac.ke) and click next

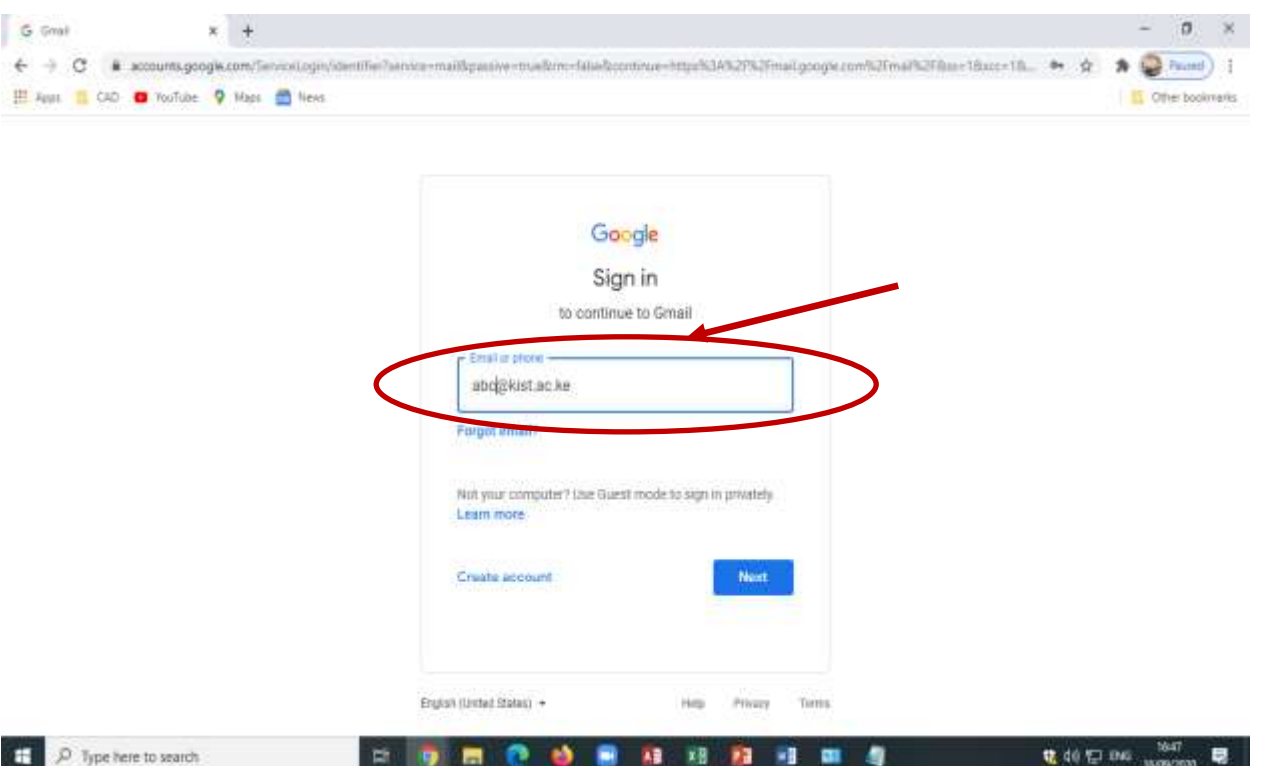

3. Enter the default password i.e. welcome2020 then Click Next

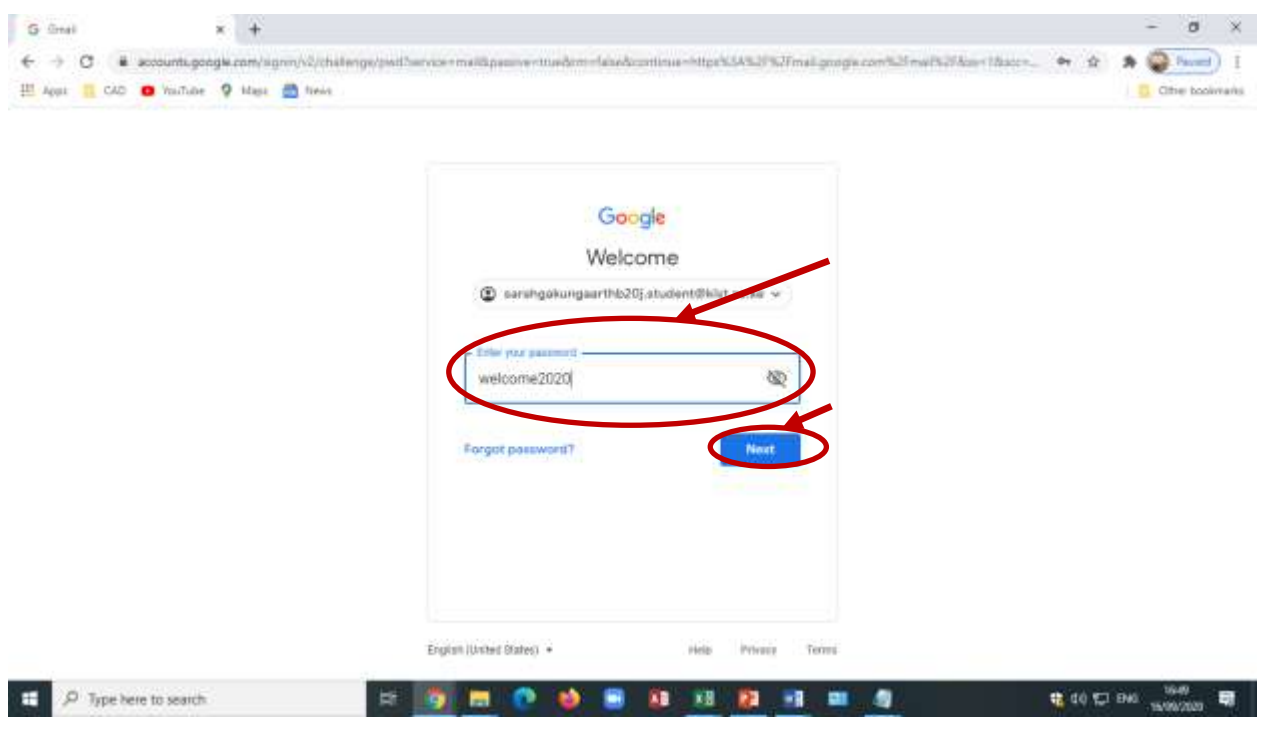

4. Click Accept

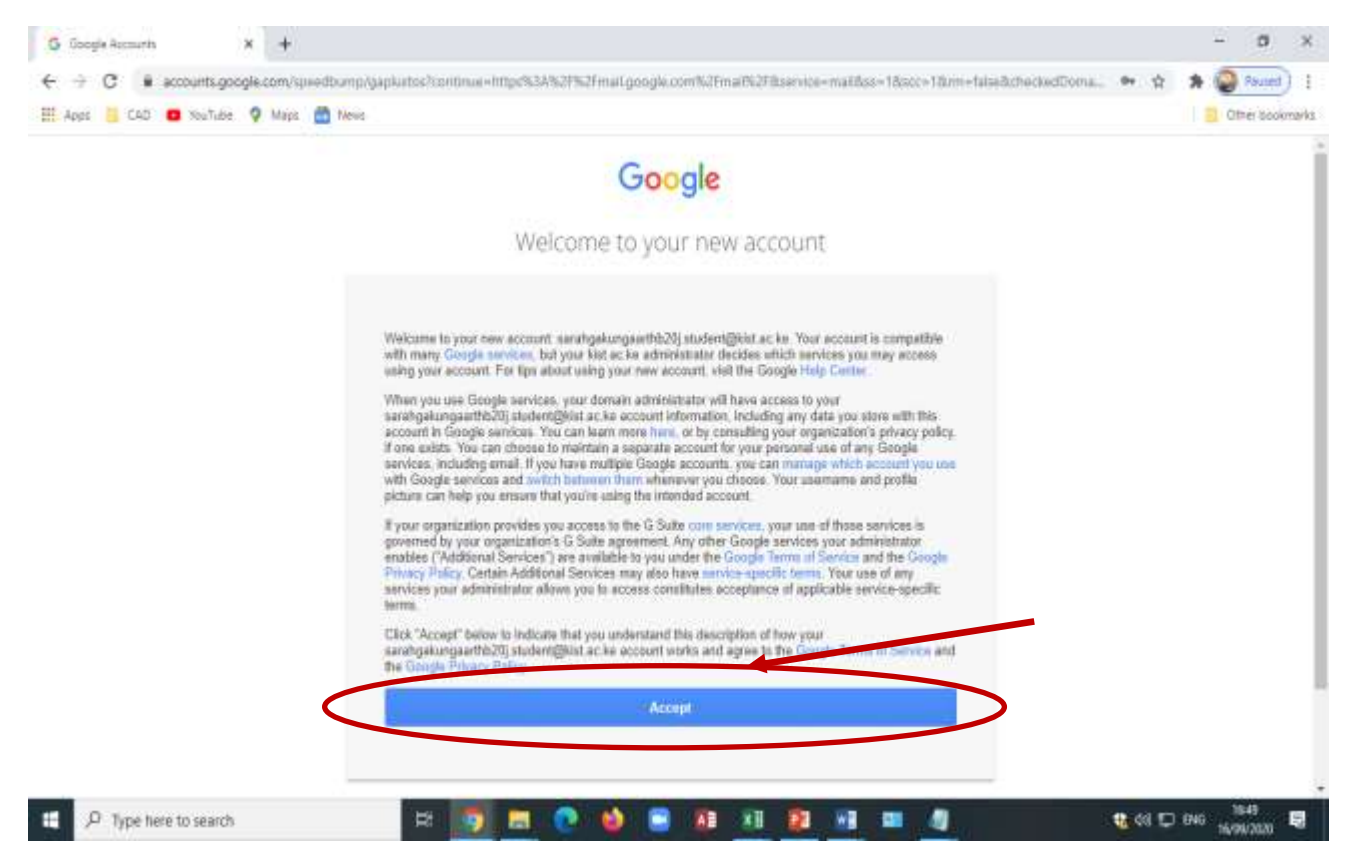

## 5. Change the password to your private password

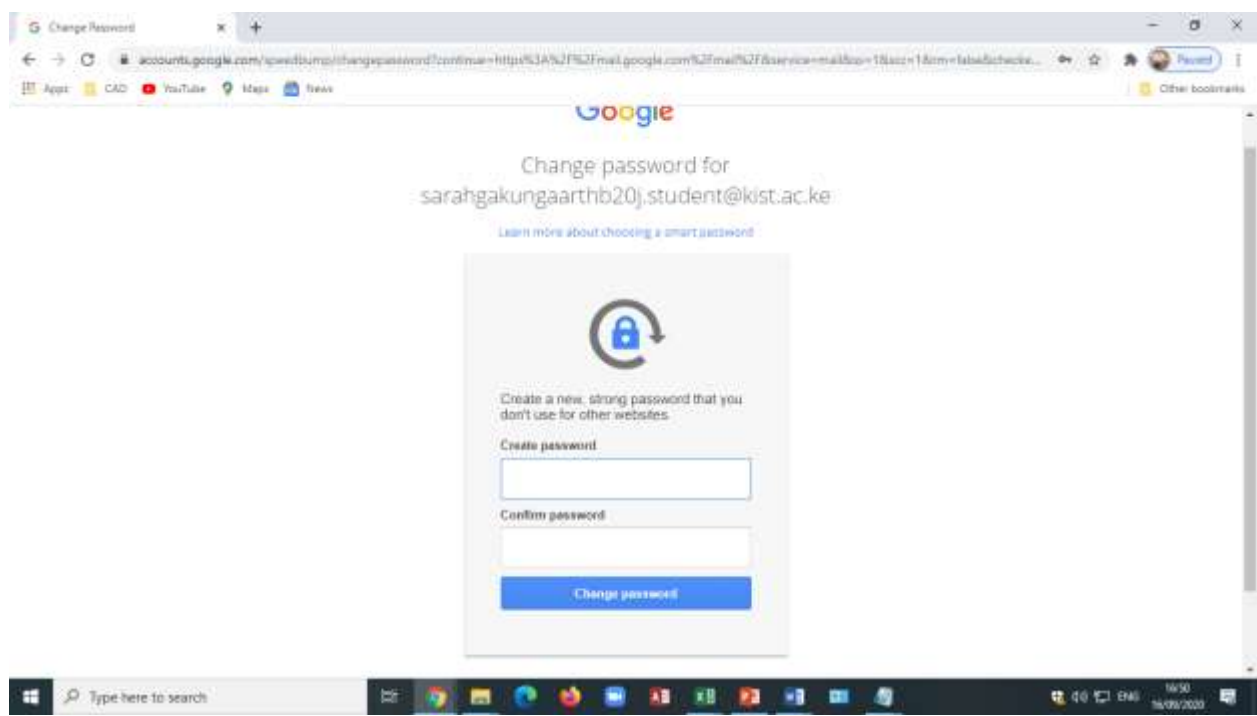